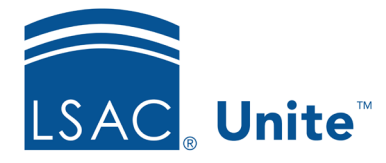

Unite Education Program v9.0 Job Aid: 5809

## **Customize a Standard Section for a FlexApp**

Each FlexApp in Unite contains sections that have questions for candidates to answer. There are standard sections that contain questions common to most law schools that you can add to a FlexApp. If there is a standard section you want to use but prefer to customize some of the questions, you may be able to convert the section into a template that you can configure for a specific FlexApp. Converted sections are not available for you to add to other FlexApps.

## **To convert a standard section**

- 1. Open a browser and log on to Unite.
- 2. On the main menu, click UTILITIES.
- 3. Click the *Form Design* tab.
- 4. Verify you are on the *FlexApp* grid.
- 5. In the **Name** column, click the FlexApp you want to configure.
- 6. Click the *Application* tab.
- 7. Click and expand the *Sections* section.
- 8. In the **Section Name** column on the *Selected Sections* list, click the standard section you want to convert.

## **Note**

You can convert the following standard sections: Biographical, Contact Information, Military Service, Family, Financial Information, and Bar Admission.

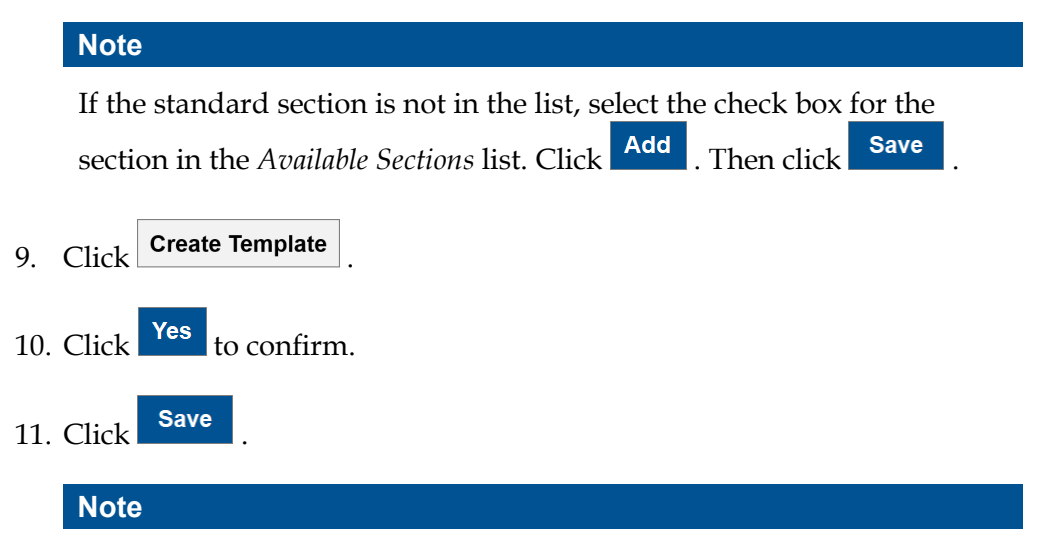

Unite adds a converted section with the same name as the standard section. To tell the difference between sections with the same name, look at the **Section Type** column.

- 12. In the **Section Name** column, click the converted section you added.
- 13. Configure questions for the section.
- 14. Click Save
- 15. Click  $\begin{bmatrix} x \\ x \end{bmatrix}$  to close the questions window.
- 16. Preview the FlexApp and verify your changes.
- 17. Click Submit
- 18. Click **x** to close the *Edit FlexApp* window.

## **Related resources**

- 5804 Add a Section to a FlexApp
- 5802 Edit a Section for a FlexApp
- 5807 Reorder Sections for a FlexApp